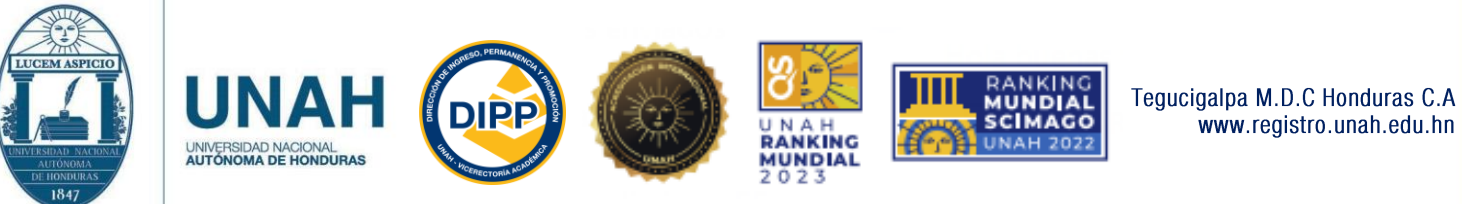

www.registro.unah.edu.hn

## **PASOS PARA CREACION DE EXPEDIENTE**

Ingresar al siguiente enlace:

<https://registro.unah.edu.hn/verificacionadmisiones.aspx>

En él registre los datos ingresados por usted durante su inscripción en el Sistema de Admisión.

**Escriba el mismo correo que utilizó para el proceso de inscripción a la**  *Prueba de Aptitud Académica* **(PAA) y desde el mismo también envíe los documentos solicitados.** 

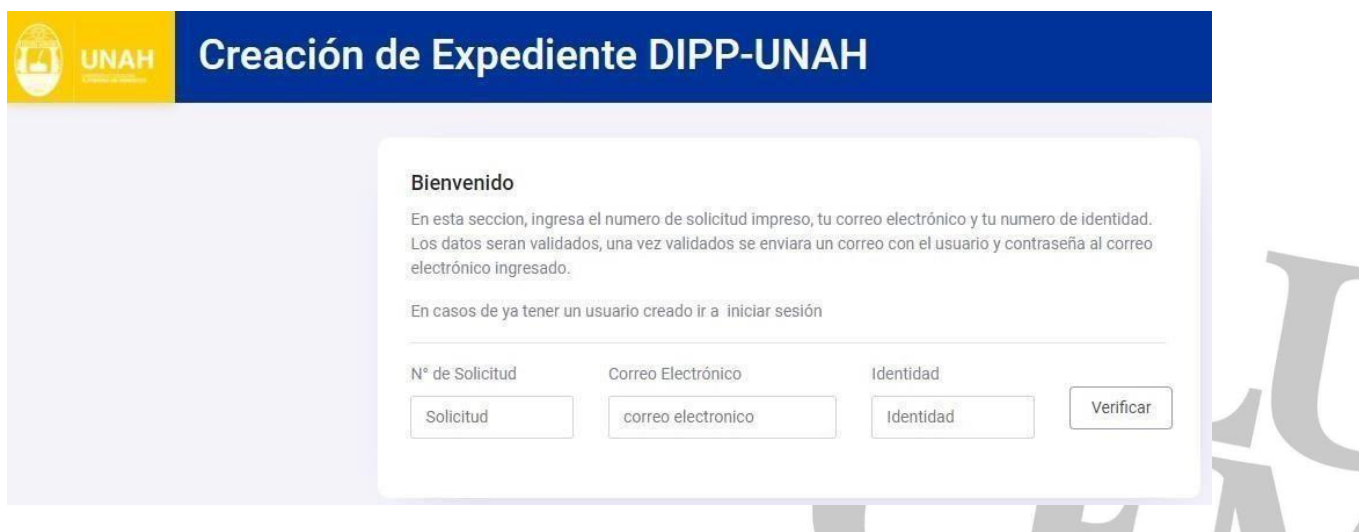

Realizada esta acción, le aparecerá una notificación en pantalla que le informa que se ha enviado un mensaje al su correo electrónico (el mismo para la PAA).

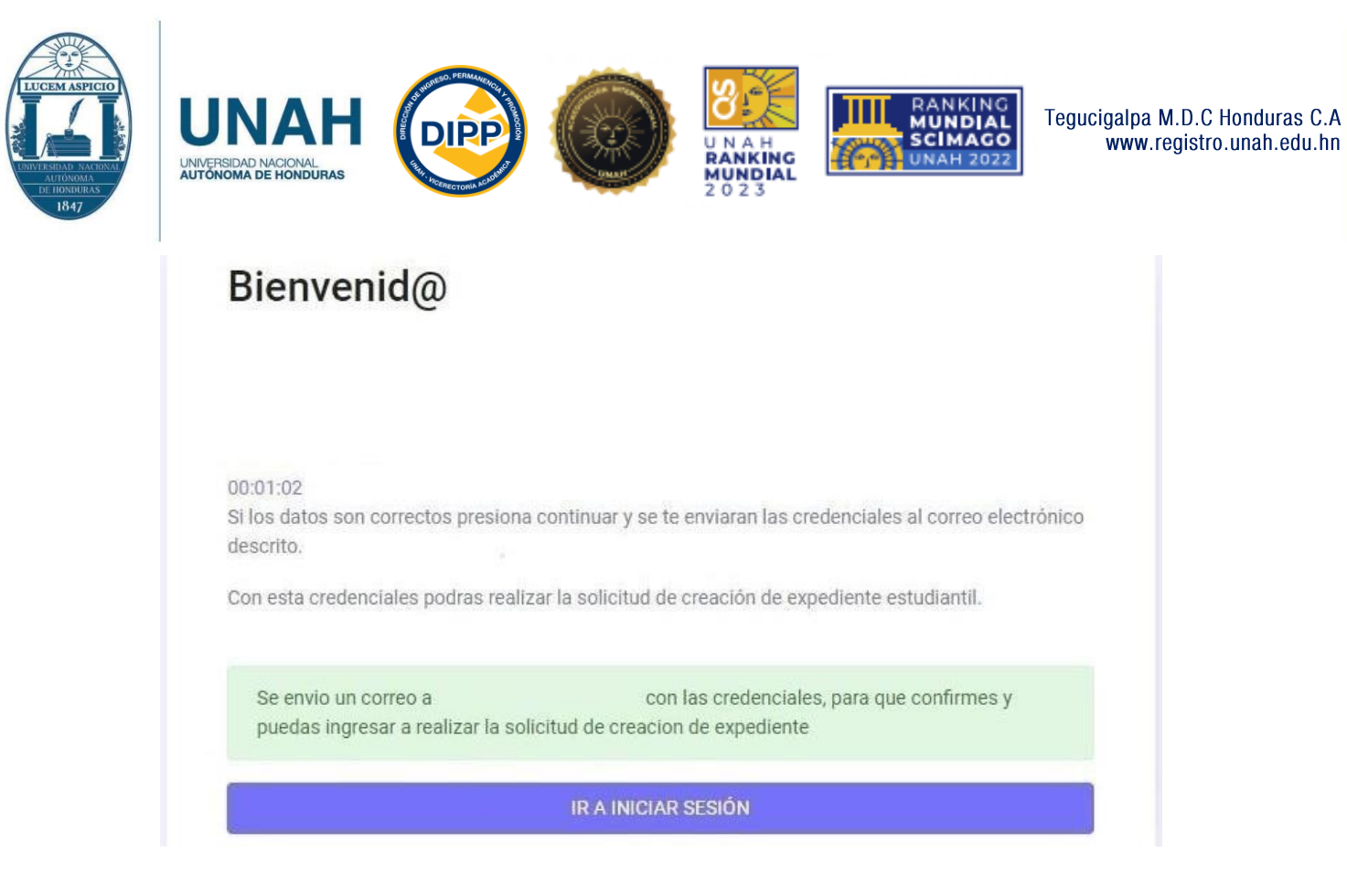

A su correo electrónico se le envía el siguiente mensaje, en el que se le asigna una clave para realizar la solicitud de la Creación de Expediente. Seleccione Confirmar en DIPP y en la siguiente ventana ingrese los datos que recibidos en el correo.

# LINK DE VERIFICACION DE USUARIO DIPP - UNAH

Solicitaste la creación de un usuario para la creacion de expediente UNAH con el número de solicitud: Se creo un usuario con contraseña para que puedas realizar la solicitud de creación de Expediente

Usuario:

Clave:

Confirmar en DIPP

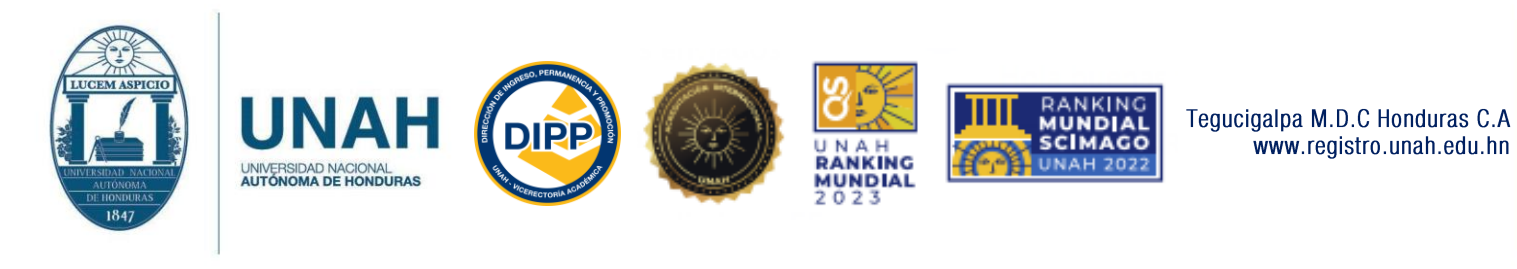

#### Creación de expediente - DIPP - UNAH **UNAH**

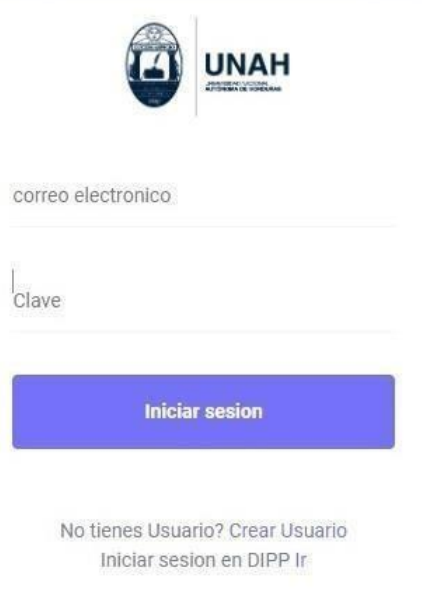

A continuación, se despliega la información a completar.

**Datos personales:** Nombres, apellidos, carrera, teléfonos, dirección, fecha de nacimiento y numero de identidad.

**Documentación:** El grado obtenido, el departamento, municipio y colegio donde estudio, así como marcar solamente los documentos que enviará al correo electrónico del Centro Regional donde indicado al principio durante su proceso de admisión.

Revisado y llenado lo anterior, seleccione **Enviar Solicitud**. Se despliega un mensaje que indica que su solicitud avanzó al estado **Pendiente**.

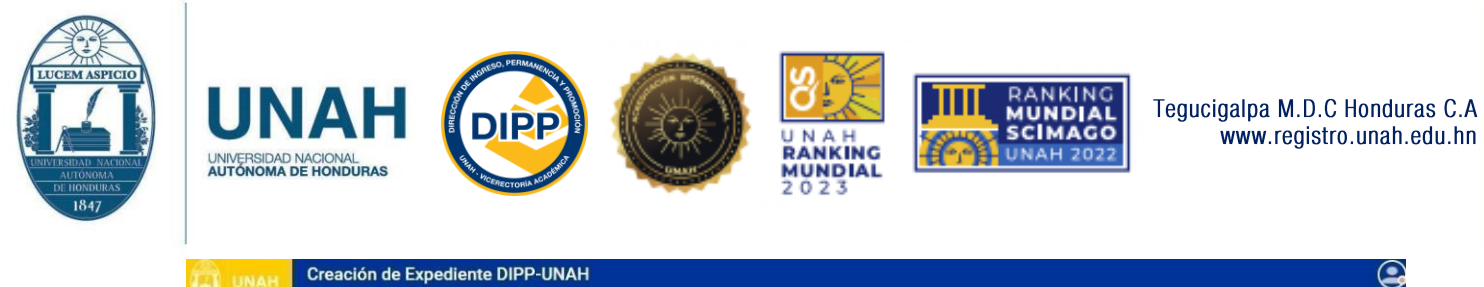

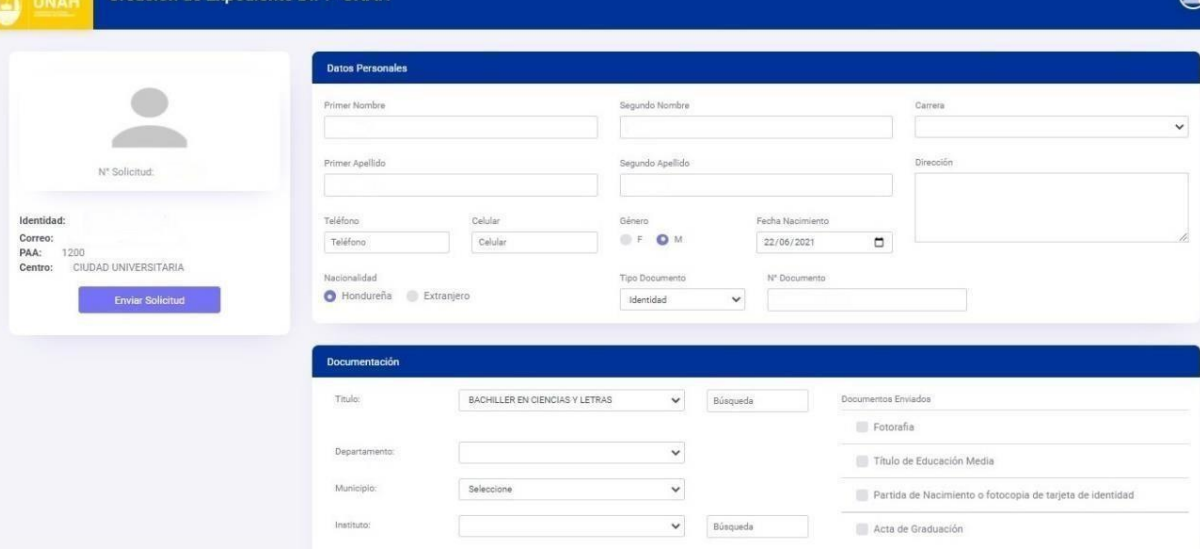

A continuación, realizar lo siguiente:

### **PASO No. 1**

Enviar desde su correo electrónico asegurándose de adjuntar todas las imágenes en un solo mensaje, los siguientes documentos:

- Fotografía formal reciente tamaño carné (puede tomarla desde su celular).
- Título de Educación Media por ambos lados (la imagen debe ser tomada del documento original por lo que es necesario que sea a color y no de una fotocopia blanco y negro). En el caso de presentar Acta de Graduación
- (*no se acepta ningún documento diferente a los mencionados anteriormente*).
- Tarjeta de Identidad por ambos lados y en el caso de ser extranjero, pasaporte (en ambos casos la imagen debe ser tomada del documento original a color y no de una fotocopia blanco y negro).

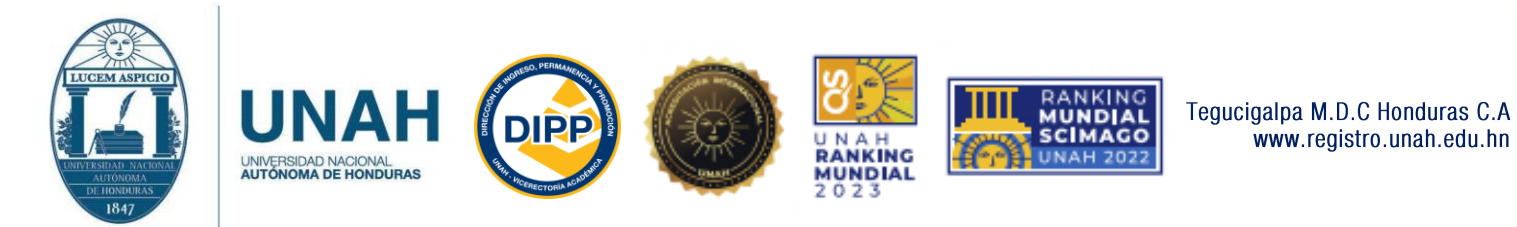

En el caso de haber realizado estudios de Educación Media en el extranjero, enviar el Título obtenido y el **Acuerdo de Incorporación**  del mismo, emitido por el Ministerio de Educación Pública de Honduras.

### **PASO No. 2**

Enviar la solicitud de Creación de Expediente con todos los documentos antes mencionados a las direcciones electrónicas habilitadas a nivel nacional para atención debido a la emergencia de COVID-19. Las direcciones para cada centro regional son las siguientes:

archivo.cu5@unah.edu.hn Para Ciudad Universitaria y CRAED Tegucigalpa.

archivo.curc@unah.edu.hn Para Comayagua y

CRAED Siguatepeque. registro.itst@unah.edu.hn

Para Tela. archivo.curla@unah.edu.hn Para La Ceiba

y Telecentro Roatán.

dipp.unahtecaguan@unah.edu.hn Para Olanchito y

CRAED Tocoa. archivo.curno@unah.edu.hn Para

Olancho y CRAED Juticalpa.

archivo.curoc@unah.edu.hn Para Santa Rosa de Copan, CRAED La Entrada, Telecentro Ocotepeque y Telecentro Gracias.

archivo.unahtecdanli@unah.edu.hn Para Danlí y CRAED El Paraíso.

registro.curlp@unah.edu.hn Para Choluteca y CRAED Choluteca.

archivo.unahvs@unah.edu.hn para San Pedro Sula, CRAED progreso, Telecentro Choloma y telecentro Cortes.

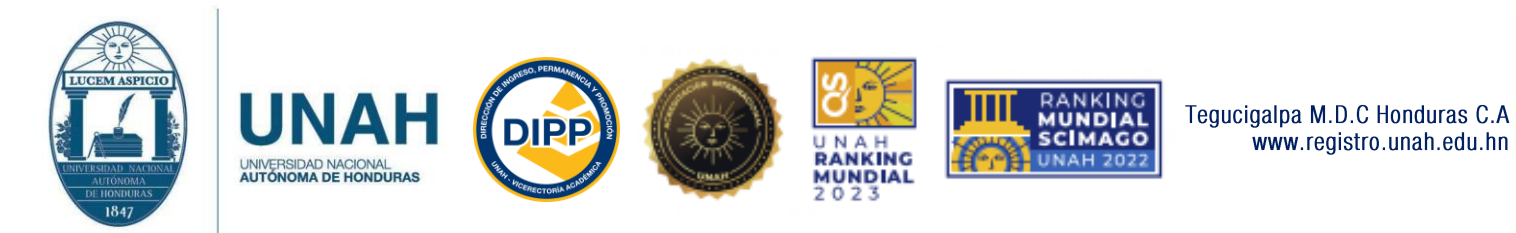

#### **PASO No. 3**

Son atendidas solamente las solicitudes de Creación de Expediente de quienes envían los documentos al correo que corresponda según su centro y cuyas imágenes estén claras.

#### **PASO No. 4**

Recibido su mensaje electrónico, se revisa si sus datos están correctos y que la documentación este completa. La Creación del Expediente es realizada y en el caso de que haya algún inconveniente, le notificaremos indicándole las correcciones a realizar y enviar. Le sugerimos revisar el estado de su gestión en el la página web <https://registro.unah.edu.hn/InicioAdmisiones.aspx>

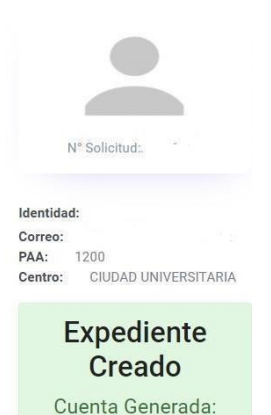

202110300

Creado su expediente estudiantil y ejecutados los pasos anteriores, recibe en su correo electrónico un mensaje con los datos de su **Número de Cuenta y Clave de acceso** a la página web de la DIPP, en la que puede matricular asignaturas, consultar los calendarios y las fechas de Prematricula, entre otros procesos.

Dirección de Ingreso Permanencia y Promoción

La Dirección de Ingreso Permanencia y Promoción (DIPP) le da la mas cordial bienvenida a la UNIVERSIDAD NACIONAL AUTÓNOMA DE HONDURAS (UNAH), esperando que sea aprovechada la oportunidad de estudiar en nuestra Alma Mater.

A continuación le hacemos entrega de su número de cuenta:

al sistema que le permitirá gestionar su vida académica en la UNAH. y su clave de acceso:

Recuerde que su clave de acceso deberá cambiarla la primera vez que ingrese al sistema www.registro.unah.edu.hn